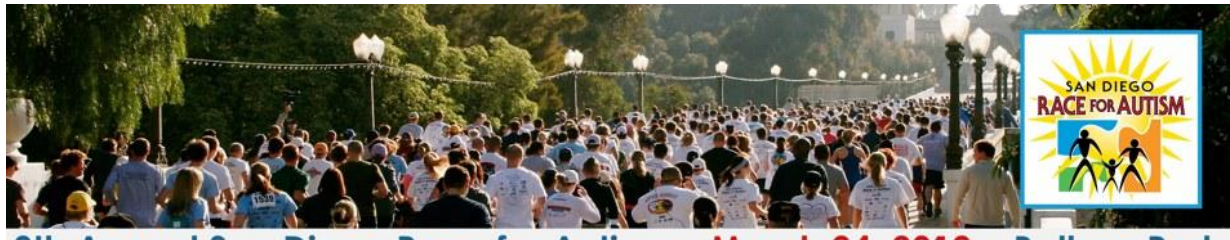

h Annual San Diego Race for Autism • **March 24, 2012 •** Balboa Park 5K Chip-Timed Run • 5K Walk • 1-Mile Family Fun Run • Children's Activities • Resource Fair

## **Importing a Personal Photo to Your Web Page**

The Blackboad web system only allows **.jpeg or .gif** formatted pictures which are sized to **300 pixels x 234 pixels, and 50KB** or less.

## **Resizing images using Microsoft Picture Manager Editor**

- 1. Click on **Start>Programs>Microsoft Office>Microsoft Office Tools** and click on **Microsoft Picture Manager**. .
- 2. Your pictures will appear here.
- 3. Go to **Picture** on the Menu bar
- 4. Click on **Resize** from the menu.
- 5. Type in your **width 300**. (on the left hand navigation bar under Custom width x height. Note: Come as close to 300x234 without distorting as you can. If your photo is longer than wide, reverse the numbers.
- 6. Click on **OK**.
- 7. Click on **File>Save** from the menu.

## **Importing your image/picture**

- 1. Open your Race for Autism Blackboad web page. Go to [www.RaceforAutism.org](http://www.raceforautism.org/)
- 2. Click on the **"participant login"** link under the **"my pages"** heading on the left hand navigation bar. The login screen will appear.
- 3. Type in your **username, password** and click on the **continue** button. Your HQ page will appear.
- 4. Click on the **My Webpage** tab.
- 5. From the **Webpage image** section, click on the **upload link.**
- 6. Click on the **Browse** button. The choose file dialog box will appear.
- 7. Navigate to where you **saved your picture, select the file**, and click on **open**.
- 8. Click on the **Submit button** and this picture will now appear on your personal page.